## **Einrichtung DUO-MOBILE (Mac-Benutzer)**

Juli 2020

Sehr geehrte Damen und Herren,

für die Nutzung der 2-Faktor Authentifizierung (DUO-MOBILE von DUO-Security) erhalten Sie von uns eine E-Mail, dessen Absender "DUO-Security" lautet. Im Folgenden sehen Sie, wie die E-Mail in Ihrem Postfach aussehen wird (hier: Web.de). Bitte rufen Sie den Registrierungslink auf und folgen den Bildschirmanweisungen, die wir nachfolgend ebenfalls dargestellt haben.

*Bitte beachten Sie: Nach erfolgreicher Registrierung für die neue 2-Faktor Authentifizierung, müssen noch Anpassungen an Ihrem Mac Microsoft RDP-Client vorgenommen werden, auf die wir ab Punkt 11 eingehen werden.*

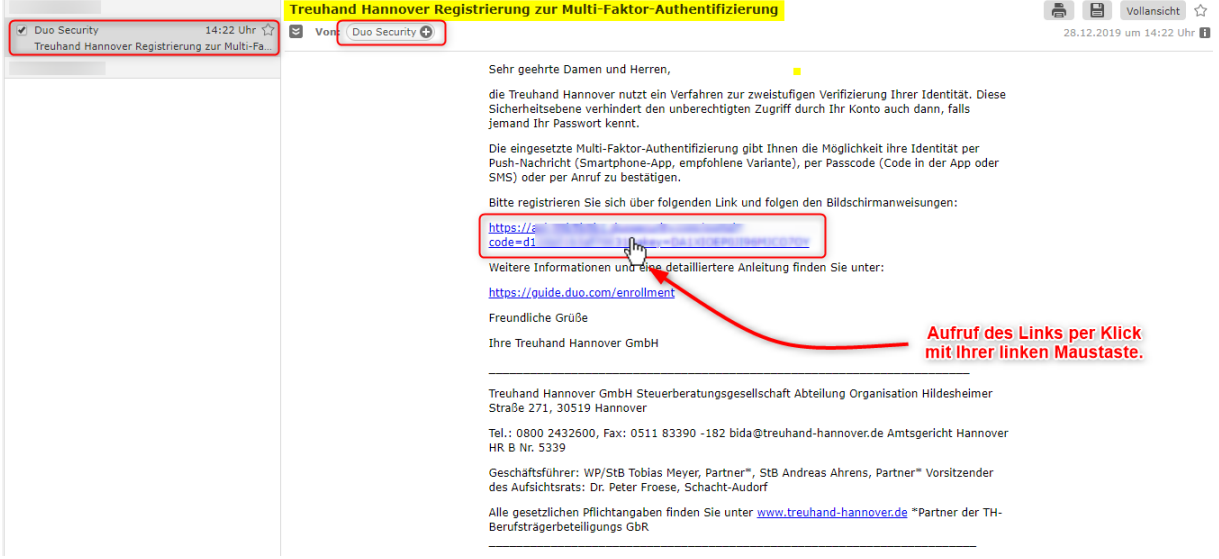

2. Klicken Sie auf "Einrichtung beginnen".

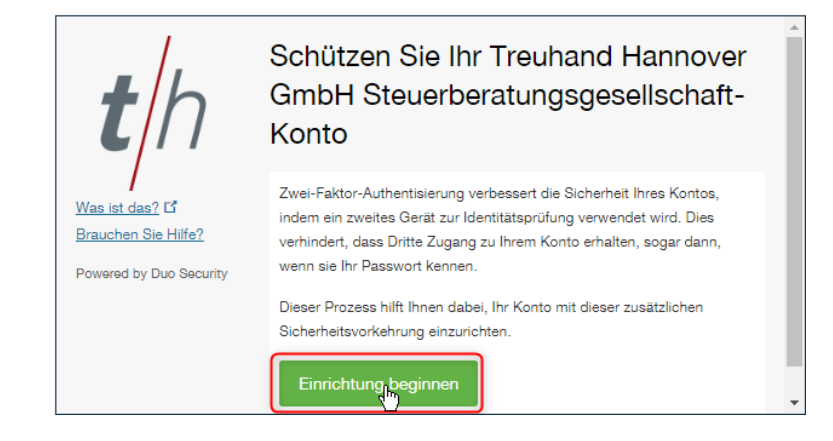

1.

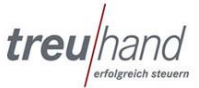

3. Als zweiter Faktor sollte wie bisher Ihr Mobiltelefon dienen.

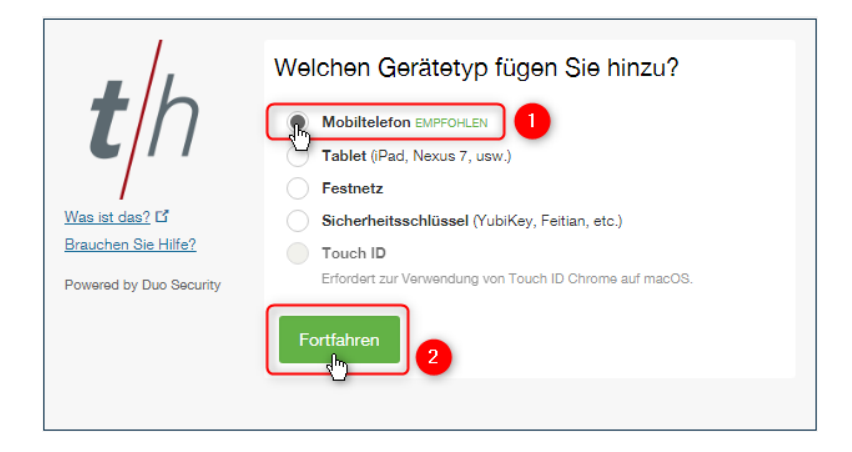

4. Bitte wählen Sie zuerst, sofern nicht vorbelegt, "Deutschland" aus und geben im Anschluss Ihre Rufnummer ein - z. B. die Mobilfunknummer, die Sie auch bisher für das mToken Verfahren verwendet haben. Bestätigen Sie durch Setzen des Hakens, das die erfasste Rufnummer korrekt ist und klicken Sie anschließend auf "Fortfahren".

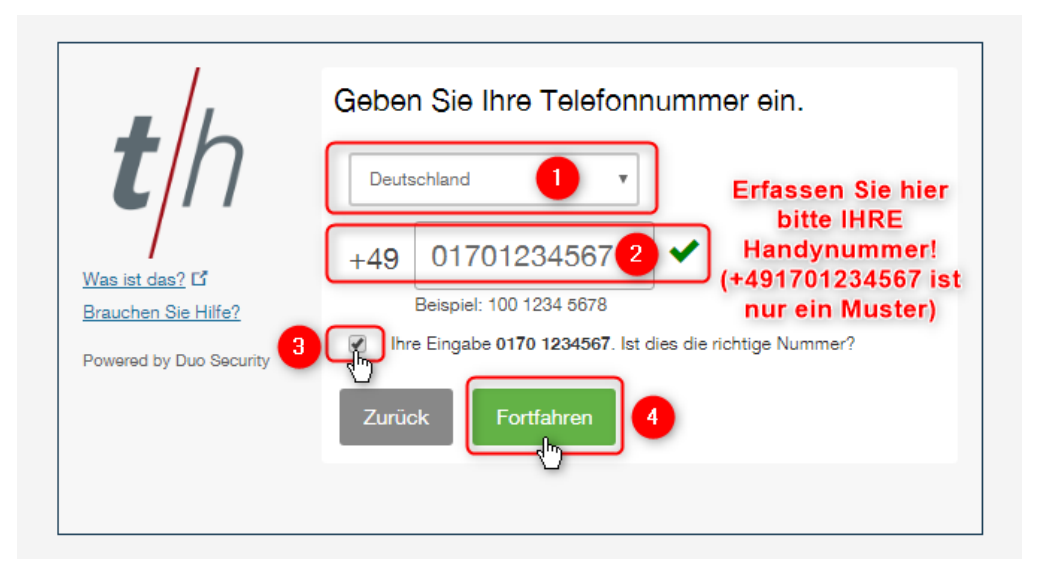

5. Wählen Sie bitte, welchen Handytyp Sie verwenden.

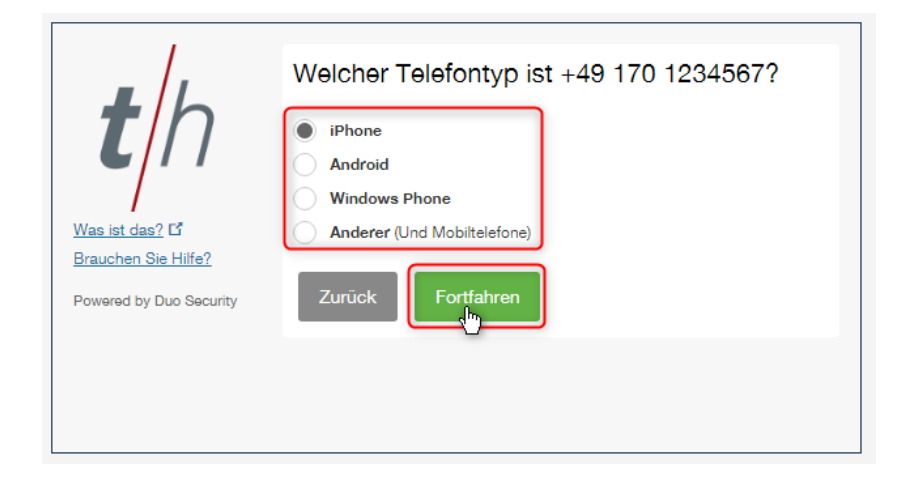

6. **Bevor** Sie auf Ihrem Computer Bildschirm weiterklicken, öffnen Sie nun auf Ihrem **Handy** den App-Store (Apple) oder wenn Sie ein Android Handy nutzen den Play Store (Google) und suchen Sie nach der App "Duo Mobile", laden diese kostenfrei herunter und installieren Sie die App auf Ihrem Handy. **Erlauben Sie die Zugriffe auf die Kamera und das Senden von Mitteilungen!**

Nach erfolgreicher Installation geht es nun an Ihrem Computer Bildschirm weiter. Klicken Sie auf den Button "Ich habe Duo Mobile installiert"

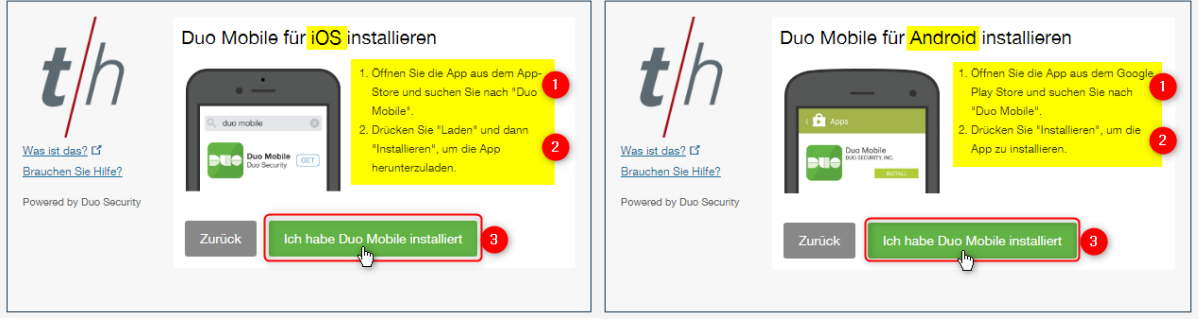

7. Im Folgenden erscheint ein QR-Code, den Sie bitte mit Ihrer gerade installierten DUO-Mobile App scannen. Öffnen Sie dazu die DUO-Mobile App und drücken Sie auf das + Symbol. Nun wird Ihre Kamera gestartet (ggf. müssen Sie den Zugriff auf die Kamera durch die App noch erlauben) mit der Sie den QR-Code scannen. Ist der Scann erfolgreich, erscheint unmittelbar ein grüner Haken auf dem QR-Code an Ihrem Computer Bildschirm.

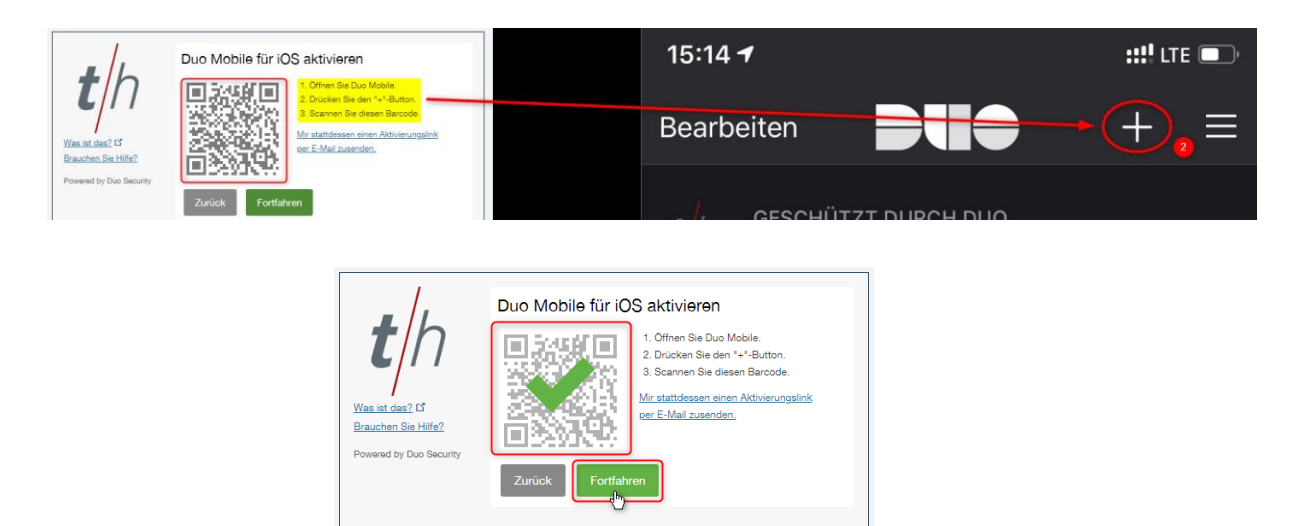

8. In Ihrer App wird der Eintrag "GESCHÜTZT DURCH DUO Treuhand Hannover GmbH" ergänzt

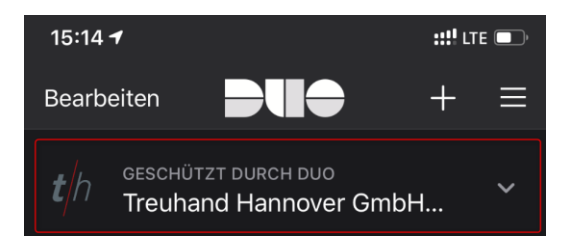

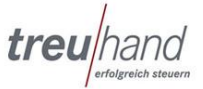

9. Im letzten Schritt am Computer Bildschirm entscheiden Sie, wie Sie eine Anmeldung an BIDA-Online bestätigen möchten. Wählen Sie hier bitte "Bei Anmeldung: Duo Push automatisch an dieses Gerät senden". Mit "Speichern" und "Anmeldung abschließen" beenden Sie Ihren Registrierungsvorgang für die neue 2-Faktor Authentifizierung.

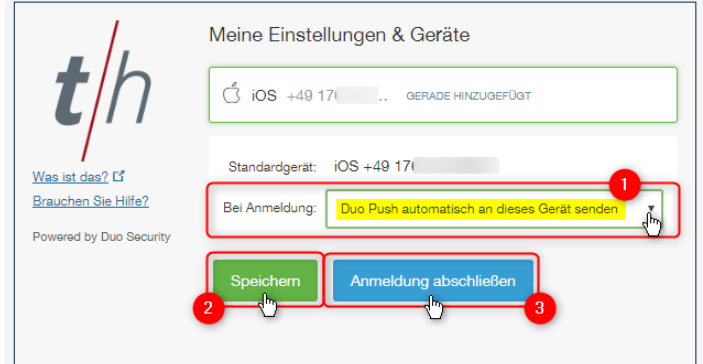

10.

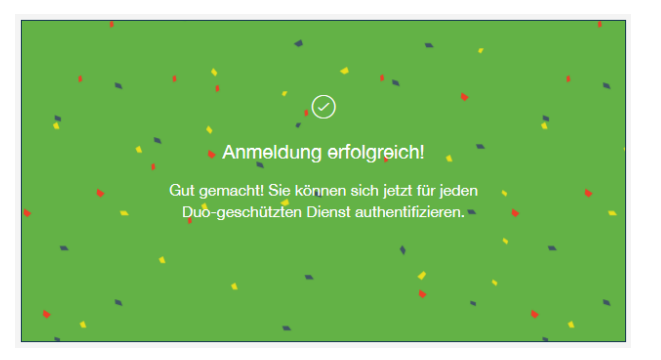

11. Um sich über den neuen Authentifizierungsweg mit dem BIDA-Online Server verbinden zu können, müssen Sie den aktuellen Microsoft Remote Desktop 10 Client aus dem App-Store kostenfrei herunterladen und installieren (der Microsoft Remote Desktop 8 wird nicht unterstützt).

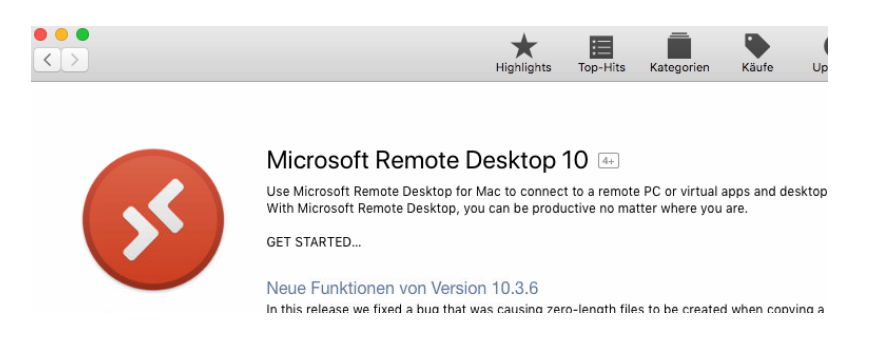

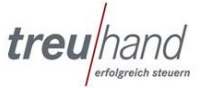

12. Nach erfolgreicher Installation fügen Sie den "PC" BIDA-Online entweder über "Add Desktop" hinzu. Hatten Sie den MRD10 bereits installiert und genutzt, fügen Sie den BIDA-Online Server über das + Symbol und "Add PC" hinzu.

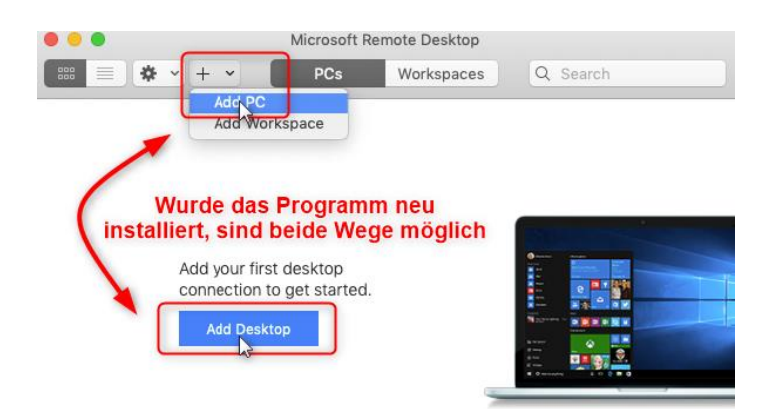

13. Erfassen Sie zunächst den PC name: rdp.bida-online.de. Anschließend klicken Sie bitte bei Gateway auf "Add Gateway":

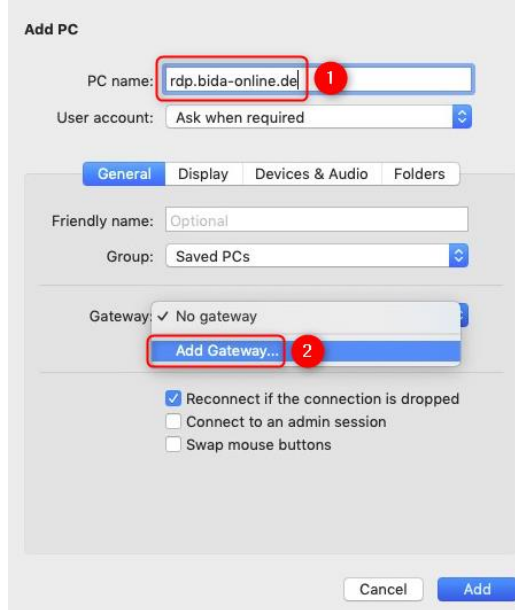

14. Im Fenster "Add a Gateway" erfassen Sie bitte den Gateway name (rdsgw.bidaonline.de:4443), klicken bei User account auf "Add User Account".

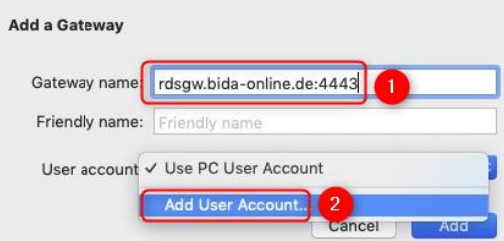

15. Im Fenster "Add a User Account" tragen Sie bitte die Domäne "bida" gefolgt von einem Backslash "\" und Ihren Benutzernamen für BIDA-Online ein (*Muster: "bida*\*b12345"*). Schließen Sie das Fenster durch Klicken auf den Button "Add".

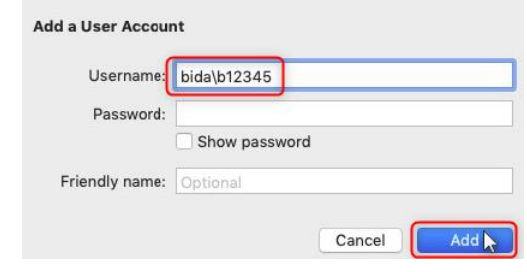

16. Nach erfolgreicher Erfassung der Angaben, sollte der Eintrag wie folgt aussehen und Sie können über Klicken auf den Button "Save" Ihren Zugang speichern.

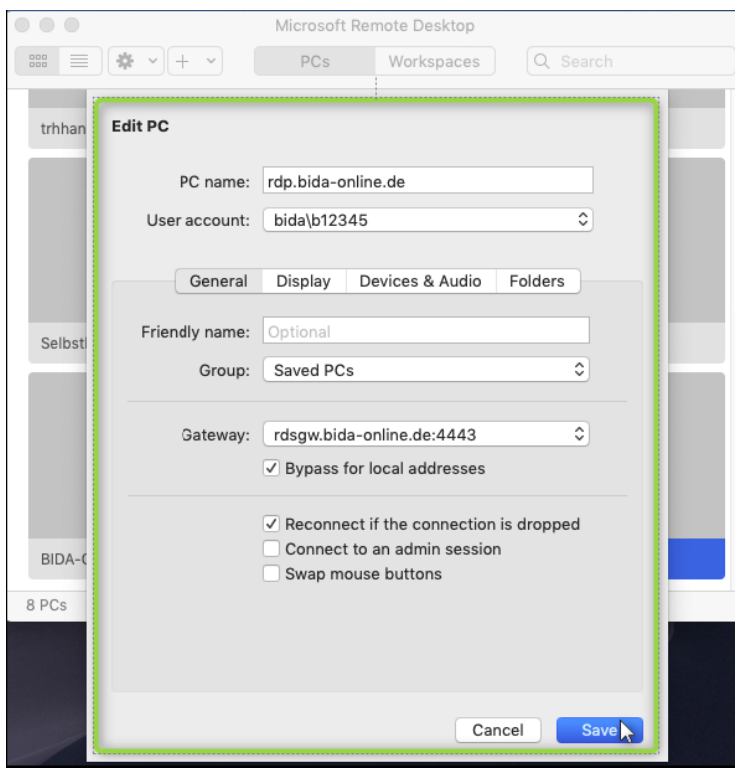

17. Starten Sie die BIDA-Online Serververbindung per Doppelklick auf dem Eintrag:

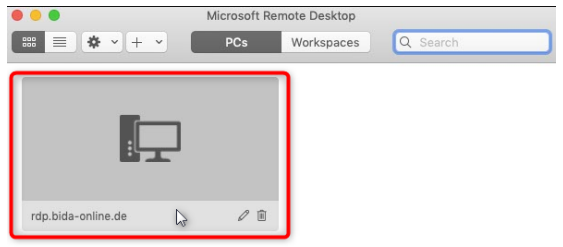

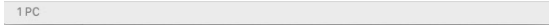

18. Sie erhalten auf Ihrem Handy nun eine Anmeldeanfrage. Bitte achten Sie darauf, dass es der DUO-MOBILE App erlaubt ist, Ihnen Mitteilungen zu senden (siehe Punkt 6).

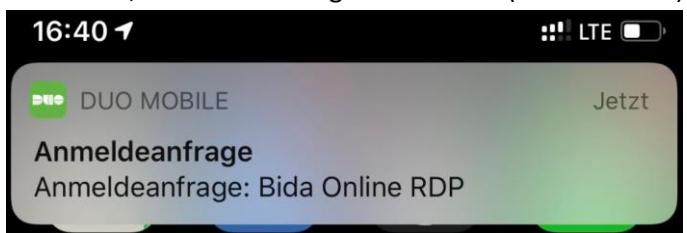

19. Durch Tippen auf die Anfrage öffnet sich die DUO MOBILE App. In dieser wird dargestellt, welcher Benutzer sich anmelden möchte, von welcher IP der Versuch stattfindet und zu welchem Zeitpunkt. Bestätigen Sie den Zugriff, indem Sie auf "Genehmigen" tippen. Die Verbindung wird hergestellt und Sie landen direkt bei der Programmanmeldung von BIDA-Online.

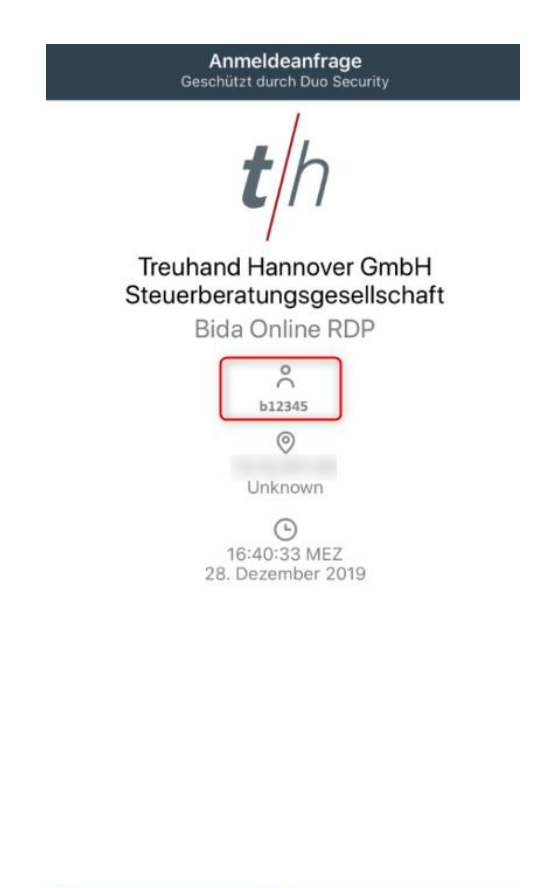

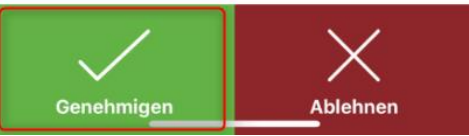

Für Fragen stehen wir Ihnen von Montag bis Freitag zwischen 08:00 und 16:30 Uhr über die kostenfreie Rufnummer 0800 / 2432600 und über die E-Mail Adress[e bida@treuhand-hannover.de](mailto:bida@treuhand-hannover.de) zur Verfügung.